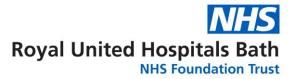

# How to manage Bloods

#### How to Order

There are 2 ways to order bloods :-

- Quick Orders which is the new quicker screen most times you will be using this screen
- Requests/ Med/ Careplan which can still be used and has to be used to cancel and/or cancel/reorder – see below

#### **Using Quick Orders**

Please AVOID DUPLICATES, check before ordering bloods that they have not already been ordered, by looking at the "Outstanding Orders" widget.

You can see what has been ordered whether they are completed and if you hover over the order – when the blood are ordered for (**useful for when bloods ordered over the weekend**)

Please use the outstanding Phlebotomy Orders for that day before reordering bloods again (this is another way of reducing duplication)

#### Notes on Using the Phlebotomy Service

The Phlebotomy team collect blood on wards from 8:00am each morning

They work from a report that is created at 7:25am each morning, which lists all the bloods ordered for Phlebotomy IP before that time.

PLEASE BE CAREFUL WHEN ORDERING FOR THE WEEKEND – CHANGE THE DATE TO THE DATE YOU WANT AND MAKE SURE THE TIME IS BEFORE 7:25 (IT WILL DEFAULT TO THE TIME OF DAY YOU CREATE THE ORDER).

The Phlebotomists will NOT

- collect bloods from previous days that were uncollected
- (currently) collect from patients with pick lines

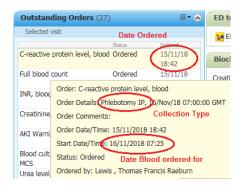

 Collect bloods with a priority of "Routine" or "Urgent" unless specifically asked to do this – but they will give priority to collecting the bloods on the list so they may on occasion not be able to do this

The Phlebotomists may not be able to take all bloods in the time they have as patients may not be available. They will leave a list of all uncollected bloods with the Ward Clerk. It is the wards responsibility to collect these bloods

#### **Correcting Ordering errors -**

If you need to change the details of an order use **Requests/ Med/Careplan**. Changing Collection priority etc, Right Click on the order (or you can select a number of orders at

once) to select it (it will go blue)

#### Marking as Collected

This has always been important, it is vital that we know when and who collected the bloods

- To ensure the system is auditable from end to end
- So that the Labs know how old the blood is
- So that the results in Results in Results Review shows the results under the date the blood was taken (and not the date the blood was ordered)
- Removes the order from the collection screen

# You can now mark as collected by scanning the blood sample labels once the bloods are collected ..

In the patient record select <sup>Collection</sup> (see below if you cannot see this is the top menu).

If you can scan the patient wrist band if not select Unable to scan barcode?

Scan the blood labels, the display will turn from the tube colour to a tick

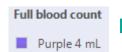

Full blood count

When all bloods scanned click sign and close at the bottom of the screen.

#### **Using Collection Runs**

Collection runs provides a virtual yellow box – showing all the bloods that need to be collected across a single ward (see below for further details)

#### **Creating Favourite Orders**

Ordering Clinician

Add/Modify Adh

Within "Quick Orders", select the test you need from the widgets or from searching in the search bar and add to your basket = 1

🔲 🚯 😣

Details for Gentamicin level, blood

🗴 Details 📗 Order Comments 🔯 Diagnoses

Complete the order entry form as much as required (eg Collection Priority etc)

Right click on the order (at the top of the

| - Generation and entered (entered to be |                         | Reference information                                          |
|-----------------------------------------|-------------------------|----------------------------------------------------------------|
|                                         | <b>⊨ 🖀</b> lh. 🕹 👻      | Add to Favourites                                              |
| SCIECN)                                 | *Clinical Details:      | Enable Edit on the Line<br>Disable Order Information Hyperlink |
| ,                                       | Bleep/Telephone Number: | Disable of del information rypennik                            |
| and select Add to Favourites            |                         |                                                                |
|                                         |                         |                                                                |
|                                         | New Folder              |                                                                |
|                                         |                         |                                                                |

Add to an existing favourites folder or select to create a new folder

Enter the required name for the folder, then Click OK to add the order to the folder

Continue to finalise the order by completing the Order Form if the test is required, or cancel if you only want to set up a favourite

#### **Using Favourite Folders**

as usual

Within Quick Orders your favourites folders will display under the New Order Entry widget. Open your folders (and sub folder) as required.

Order to add the test to your basket Click Click on the basket to complete the order forms

| New Order Entry 🕂 |                    |        | ≡•⊗   |
|-------------------|--------------------|--------|-------|
| Outpatient        | Outpatient Prescri | ption  |       |
| Q Search Ne       | ew Order<br>Public | Shared |       |
| FavouritesO       |                    | Shared |       |
| Phytomenadio      | ne (Vitamin K)     |        | Order |
| Paracetamol       |                    |        | Order |

#### **Moving the Specimen Collection Button**

BERKETT, MRS ELIZABETH - 0207248 Opened by Flower, Jessica
Task Edit View Patient Record Notifications Time Scale Options Help
Imme & Patient List III Scheduling Organiser A Patient Task List Whiteboard C Case Selection III Care Compass III Departure Tracking I Message Centre III Scheduling Collection Buse III
Tear Off A Exit Documents A Addres A Communicate - Kesult Copy Related Records III Explorer Menu III Care Compass III Decuments A Addres Medications

sult Copy 👢 Related Record

Specimen Collection

Add or Remove Buttons

🔳 Explorer Menu

🖺 Scheduling Appointment Book 🗐 Documents 🛛 🏢 Calculator

The top menu has more options than can be seen all at the same time, to access the other options you must click on the "tool bar option" icon at the far right on the screen.

To reorder the options available click on the "tool bar option" icon at the far right on the screen

Select Add or Remove Buttons - then

Customize...

—— then click on and drag the required

option (eg Specimen Collection) to just after 1 after (or where you would like it to be displayed)

Close customise tool

Remember to Exit MExit Powerchart to save this change

## Collection Runs

This is an alternative way of viewing which bloods need to be collected. Rather than looking at the individual patient, you can view the ward as a whole i.e. if you were starting the round and wanted an overview of what needed doina.

Within PowerChart, click Collection Runs from the Toolbar.

If your ward does not show automatically, you can search in the Search for Location box. Enter the first characters of the required

location/ward. This will display a list of wards which you can select from. Click on the required location. This will then be added to your own list of locations.

Make sure that the Filter is set to Both and the Specimen type to "Blood" if being used by the phlebotomists (or both blood and urine if used by other ward staff)

View Collections

Click . This will display the details of the patients currently on that ward(or wards) and the orders required for each (see figure 1.2).

To record a collection, you should then select the patient you are currently seeing. Select Record Collections for the required patient.

### Navigating the Collection Details window

It is important to understand the layout of the Collection Details window.

At the top is the patient banner bar, to check that you're working with the correct patient.

Immediately below the banner bar on the right are the action icons, see later sections for instruction on how to use these.

In the main pane there are several columns; the first column displays relevant

icons, e.g. the Red Triangle indicates that the test is equried as a GP collect (see below). The main column displays the tests required, including the test which will be performed and the tube colour for the sample. The final column indicates the date/time the sample is required or that the sample has been marked as collected. It is important to check this to make sure the test is not requested for a future date e.g. the weekend.

At the bottom of the window is the number of **collections remaining** for the patient, in addition to the Sign and Close buttons.

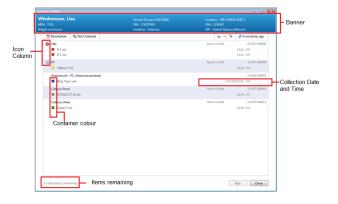

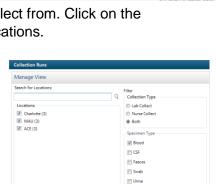

View Col

| ENOMIES SOLANCE<br>Instance 2<br>Guesselieef facting blood 22<br>ENOMIES SOLANCE<br>famile lighters | Bay 03 Bed 04<br>Record Collections<br>(Reg 17 1543 857<br>Bay 10 Bed 03 | Duncan<br>77 years<br>akines<br>Transplutaninase IgG Ab L.<br>Eye swab for MCS<br>Vitamin B12 lavel, Mood | Ray 06 Bed 01<br>Record Collections<br>25/Rug/27 1004 851<br>24/Rug/27 1142 857<br>24/Rug/17 1142 857 | ZZZTESTMAY, ASALEY<br>Mole 28 years<br># containers<br>Auton antibody test, serum<br>Liver function screen, bloo.<br>Full blood count (FEC, blo.,<br>Creatinise level, blood |                   | Collection Navignos | Charlotte<br>Bay 03 Bed 04<br>Bay 06 Bed 01<br>Bay 09 Bed 02<br>Bay 10 Bed 03<br>Chairs Chair 04 |  |
|----------------------------------------------------------------------------------------------------|--------------------------------------------------------------------------|----------------------------------------------------------------------------------------------------|----------------------------------------------------------------------------------------------------|----------------------------------------------------------------------------------------------------|-------------------|---------------------|--------------------------------------------------------------------------------------------------|--|
|                                                                                                    | Bay 10 Bed 03                                                            |                                                                                                    |                                                                                                    |                                                                                                    |                   | E                   | Side Room 05 Bed 0<br>Side Room 08 Bed 0                                                         |  |
| containers                                                                                          | Record Collections                                                       | ISON, ERIC<br>17 years                                                                                    | Chairs Chair 04                                                                                       | TTTJONES, UZINP3 SA<br>Fenale 20 years                                                                                                    | de Room 05 Bed 01 | L                   |                                                                                                  |  |
| Eye much for MCS 24<br>Group and screen, blood ( 24                                                 | 1/Rog/17 1142 05T                                                        | <br>Creactive protein level, M<br>Urea level, blood                                                       |                                                                                                    | Cholesterol level, blood                                                                                                    | 25mug/17-0900-85T | l                   |                                                                                                  |  |
| dale 36 years<br>I containers                                                                       | loom 08 Bed 01<br>Record Collections<br>Hag/17 1416 65T                  |                                                                                                    |                                                                                                    | L                                                                                                    | ]                 | l                   |                                                                                                  |  |

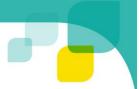